#### **Use Business Technology** (Window 8.1, Office 2013)

This workbook supports BSBWOR204A Use business technology in: BSB07 Business Services Training Package and BSB Business Services Training Package

© Millbank Investments Ltd, NZ, 2015

Author: Software Publications writing team

#### **ISBN 978-1-925291-01-8**

Disclaimer

All rights reserved. No part of this publication may be reproduced or transmitted in any form or by any means, electronic or mechanical, including photocopying, scanning, recording, or any information storage and retrieval system, without permission in writing from Millbank Investments Ltd, NZ or Software Publications Pty Ltd. No patent liability is assumed with respect to the use of the information contained herein. While every precaution has been taken in the preparation of this book, the publisher and authors assume no responsibility for errors or omissions. Neither is any liability assumed for damages resulting from the use of the information contained herein.

#### **Software Publications Pty Ltd** (ABN 75 078 026 150)

Head Office - Sydney Unit 3 25 Gibbes Street Chatswood NSW 2067 www.softwarepublications.com.au

Published and printed in Australia

# **BSBWOR204A Use business technology**

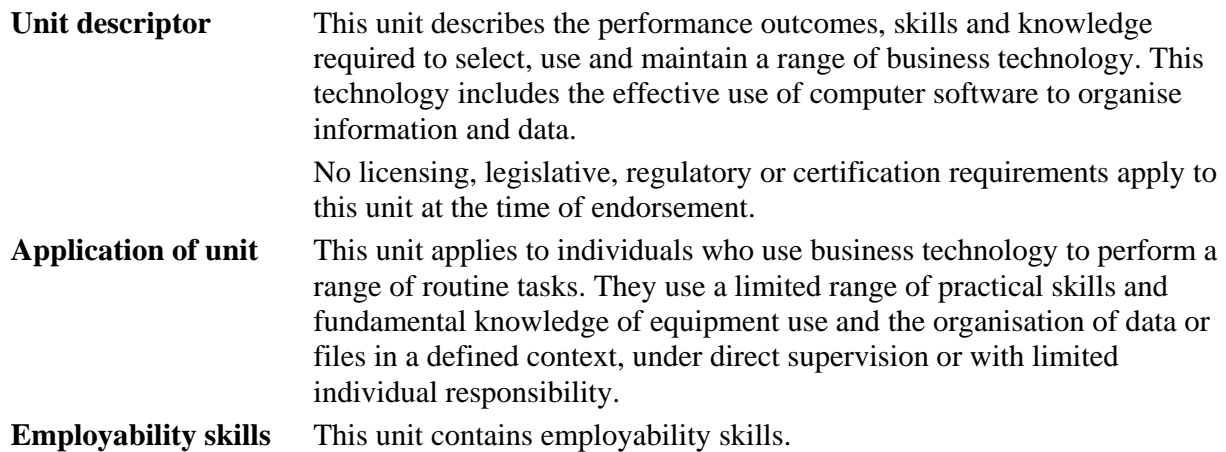

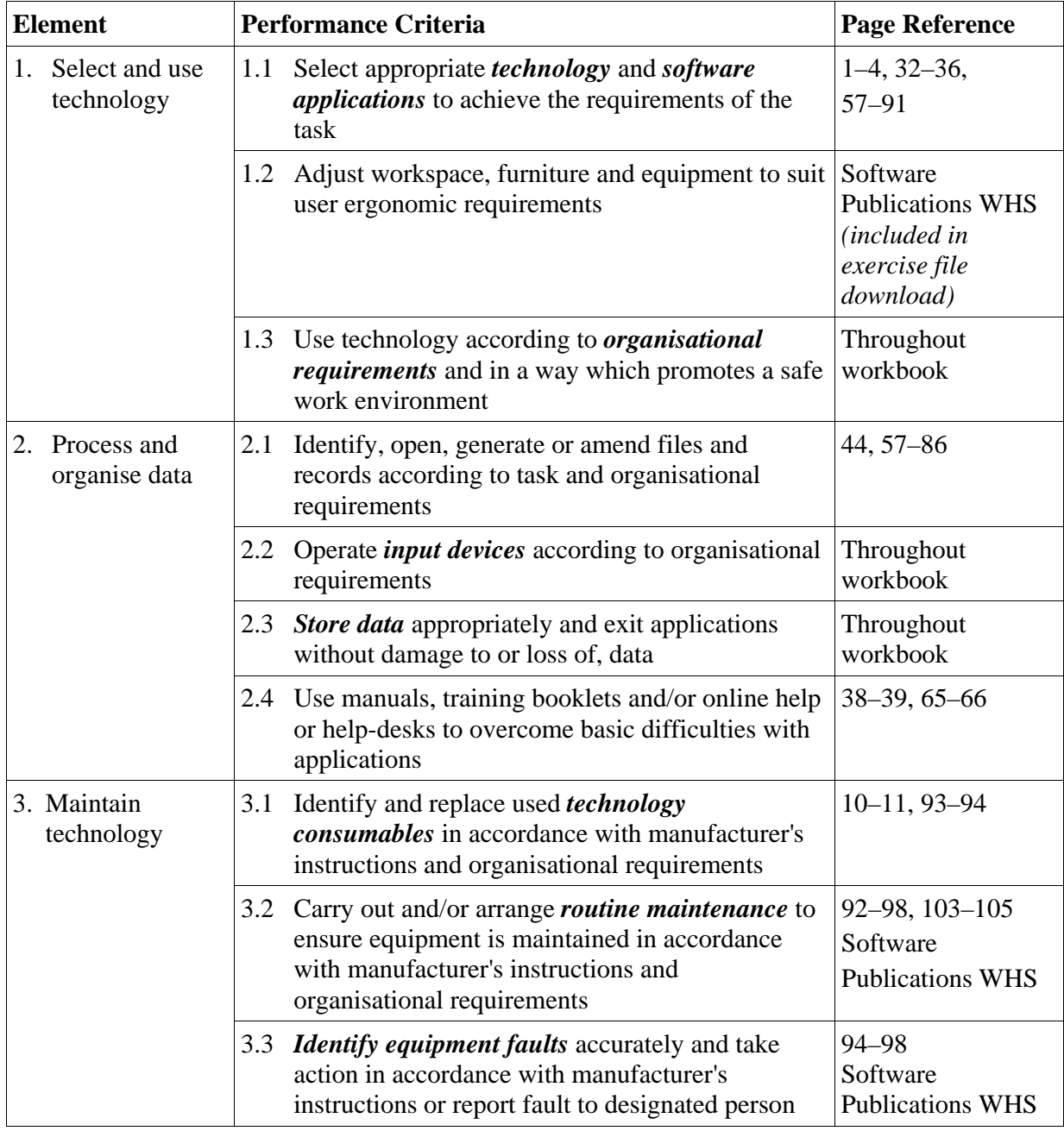

#### *Performance Criteria*

#### *Skills and Knowledge*

#### **Required skills**

- literacy skills to identify work requirements; to understand and process basic, relevant workplace information; and to follow written instructions
- communication skills to request advice, to receive feedback and to work with a team
- problem-solving skills to solve routine technology problems.

#### **Required knowledge**

- key provisions of relevant legislation from all levels of government that may affect aspects of business operations, such as:
	- anti-discrimination legislation
	- ethical principles
	- codes of practice
	- privacy laws
	- occupational health and safety (OHS)
- organisational policies, plans and procedures, especially in regard to file-naming and storage conventions
- organisational IT procedures including back-up and virus protection procedures
- basic technical terminology in relation to reading help-files and manuals.

#### *Range Statement*

The range statement relates to the unit of competency as a whole. It allows for different work environments and situations that may affect performance. Bold italicised wording, if used in the performance criteria, is detailed below. Essential operating conditions that may be present with training and assessment (depending on the work situation, needs of the candidate, accessibility of the item, and local industry and regional contexts) may also be included.

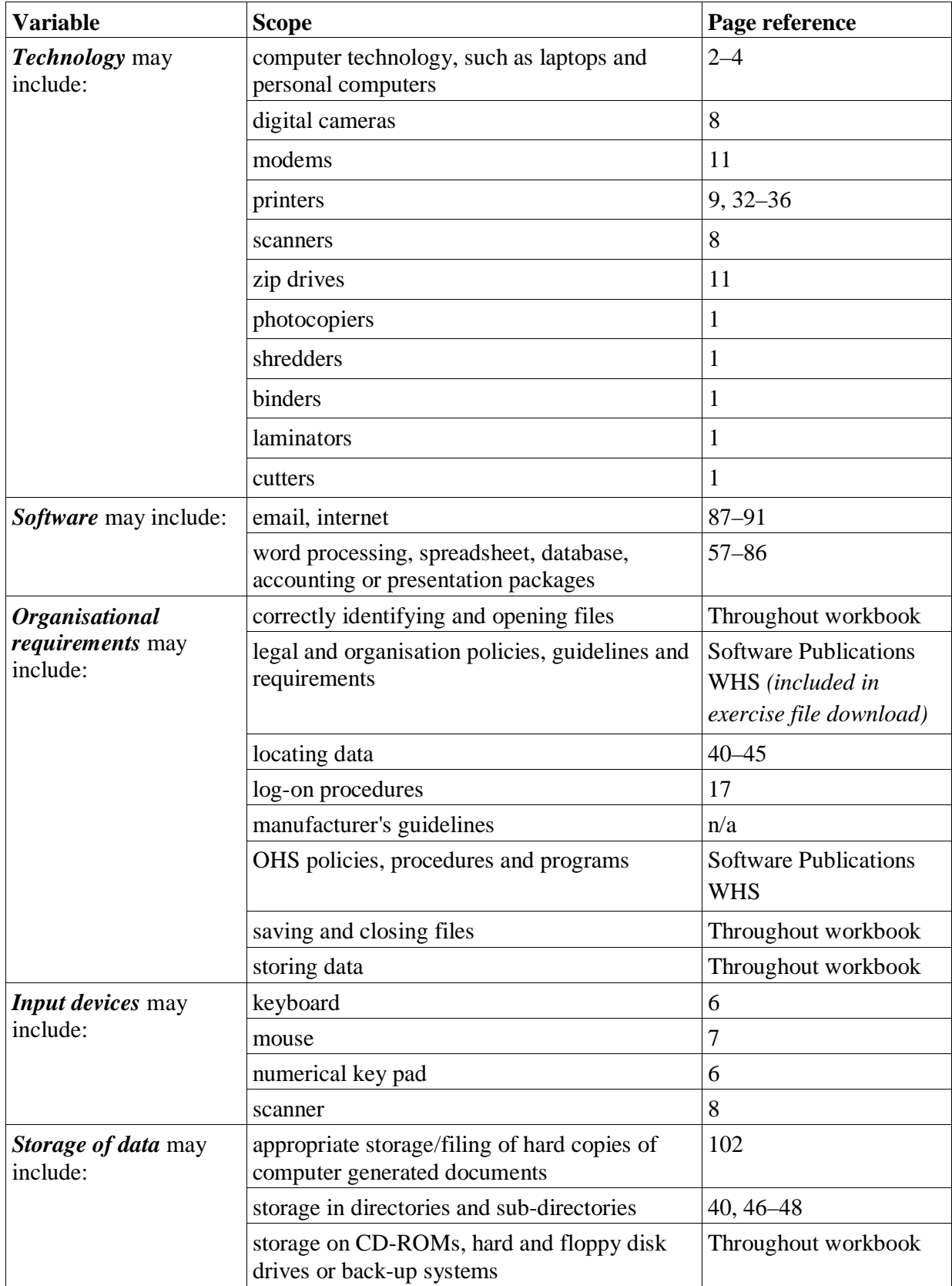

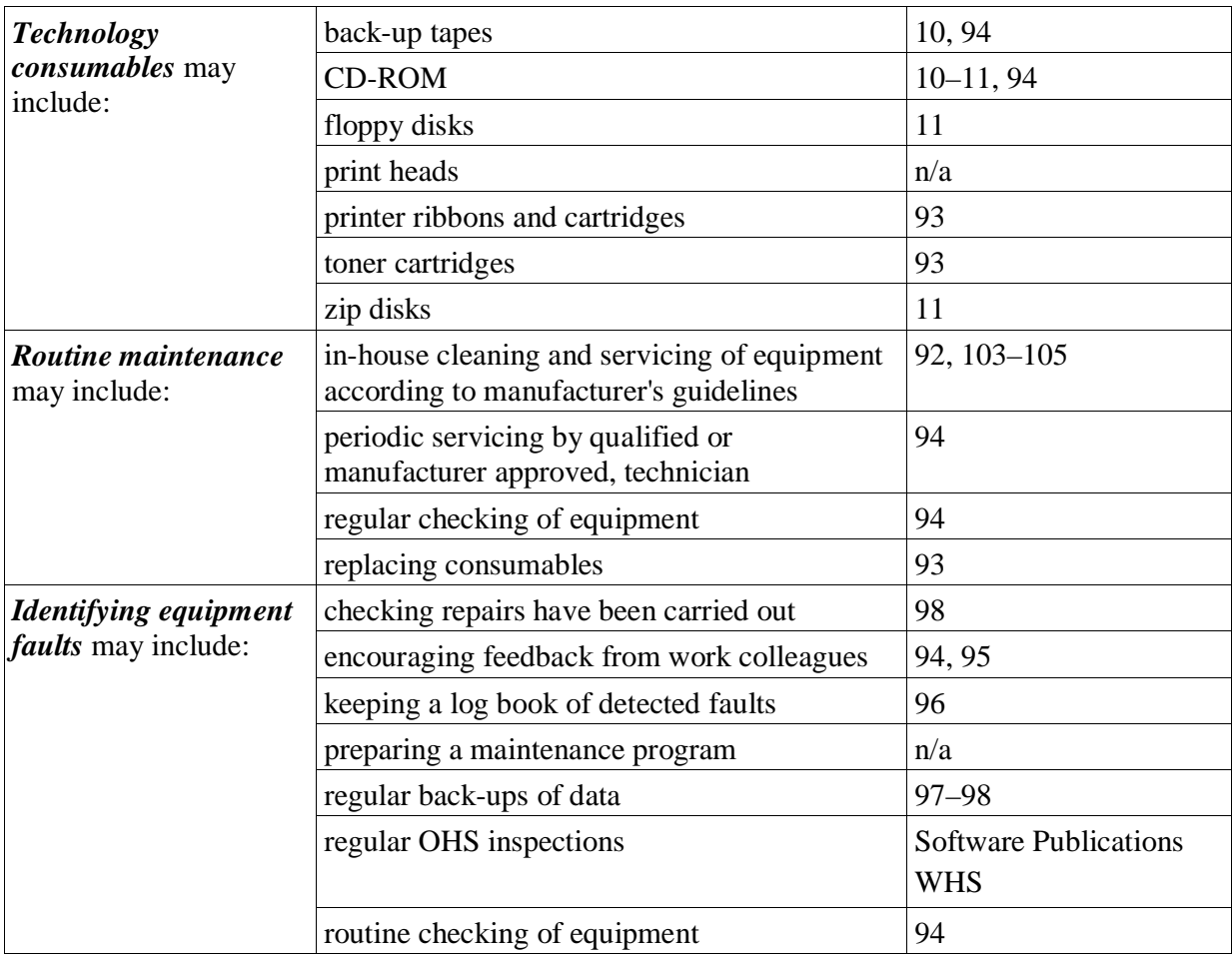

#### *Evidence Guide*

The evidence guide provides advice on assessment and must be read in conjunction with the performance criteria, required skills and knowledge, range statement and the Assessment Guidelines for the Training Package.

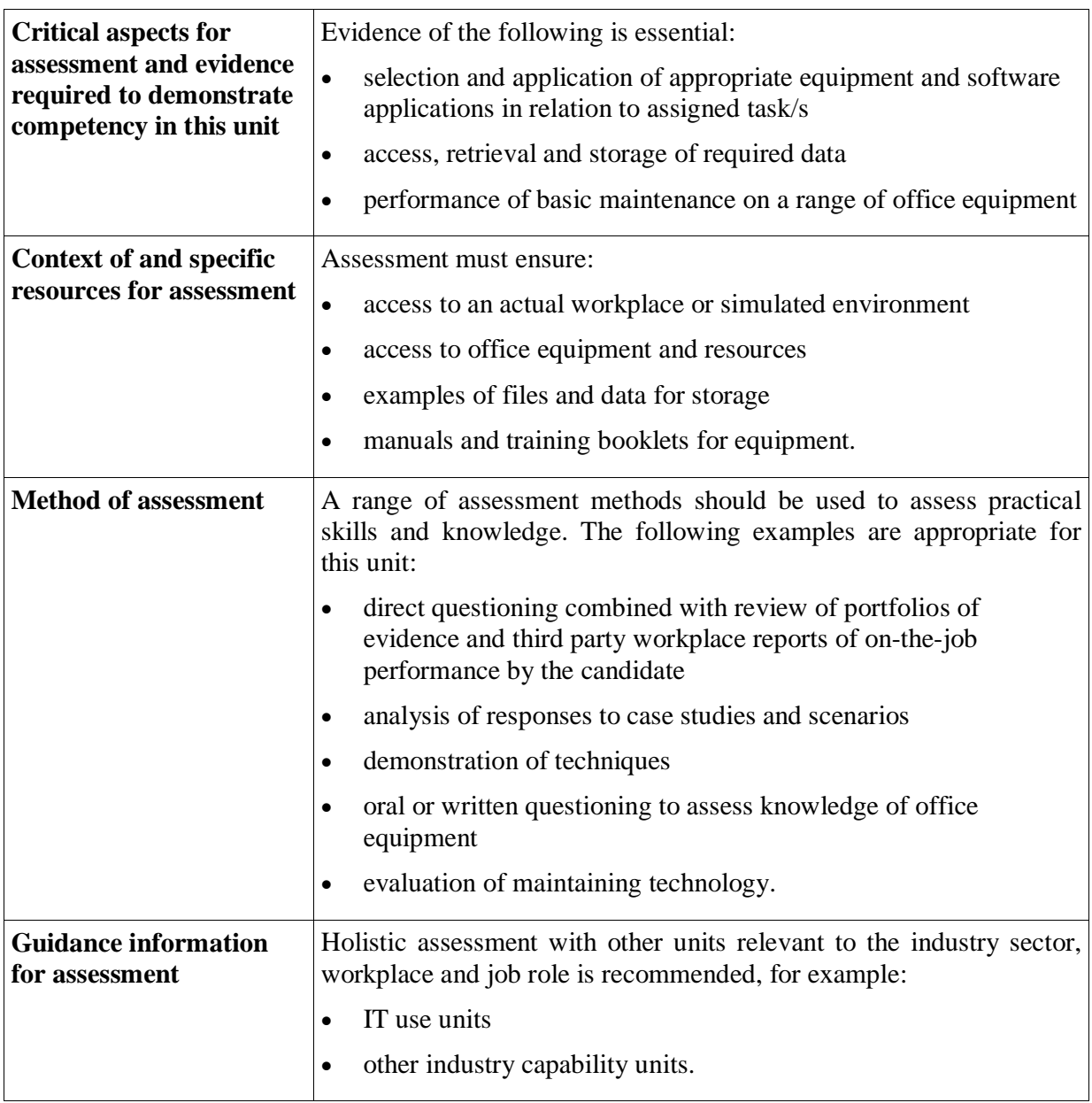

## *Employability Skills Mapping*

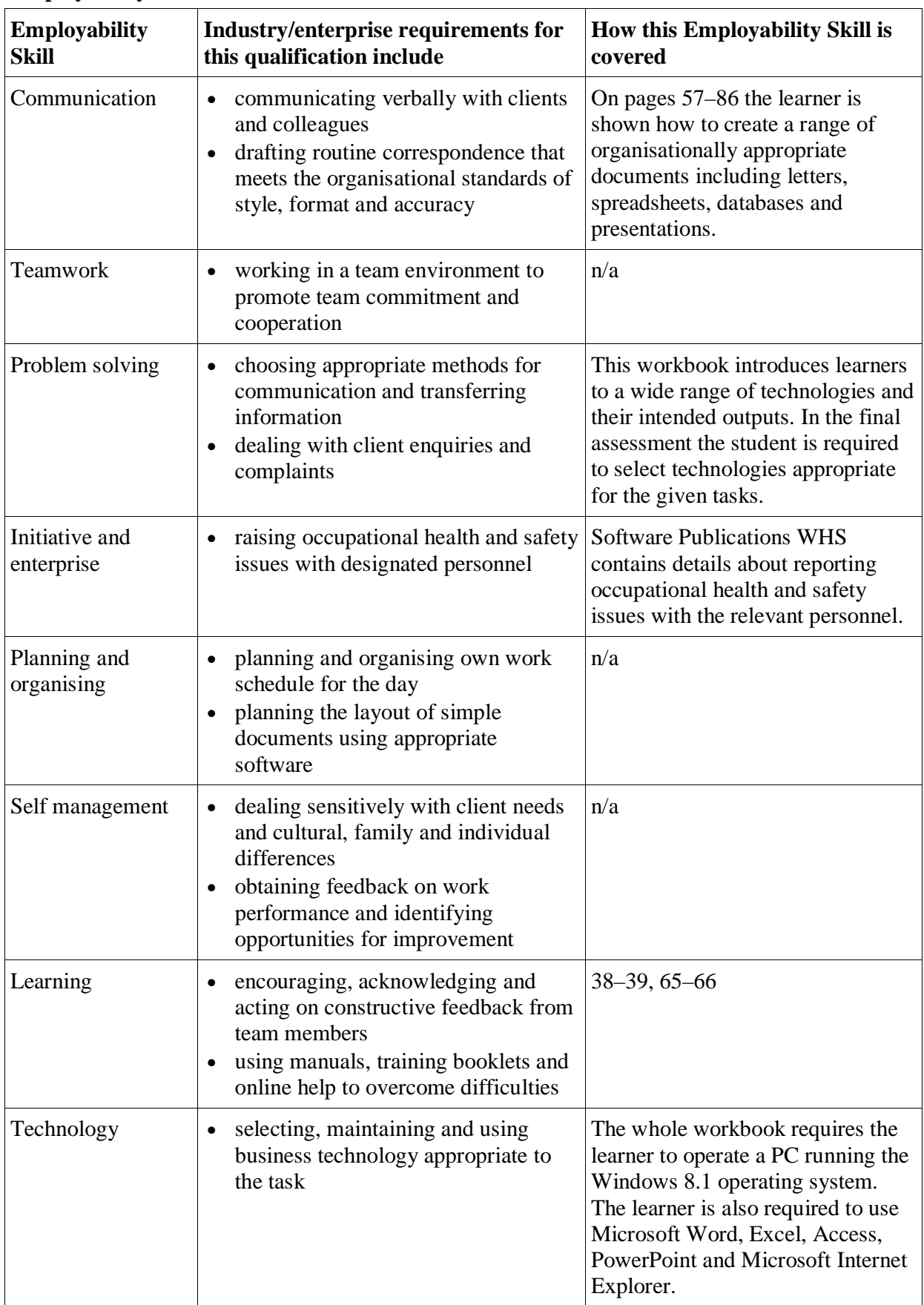

#### **Employability Skills for BSB20112: Certificate II in Business**

# **Turn on the Computer**

A computer is powered up by pressing the power button. On a desktop PC, the power button is usually located somewhere on the front or top of the system unit. On a laptop it may be on the front, on the side or under the lid.

With a desktop computer you may also have to turn on the monitor. This will also have a power button, generally located under the viewing area of the screen.

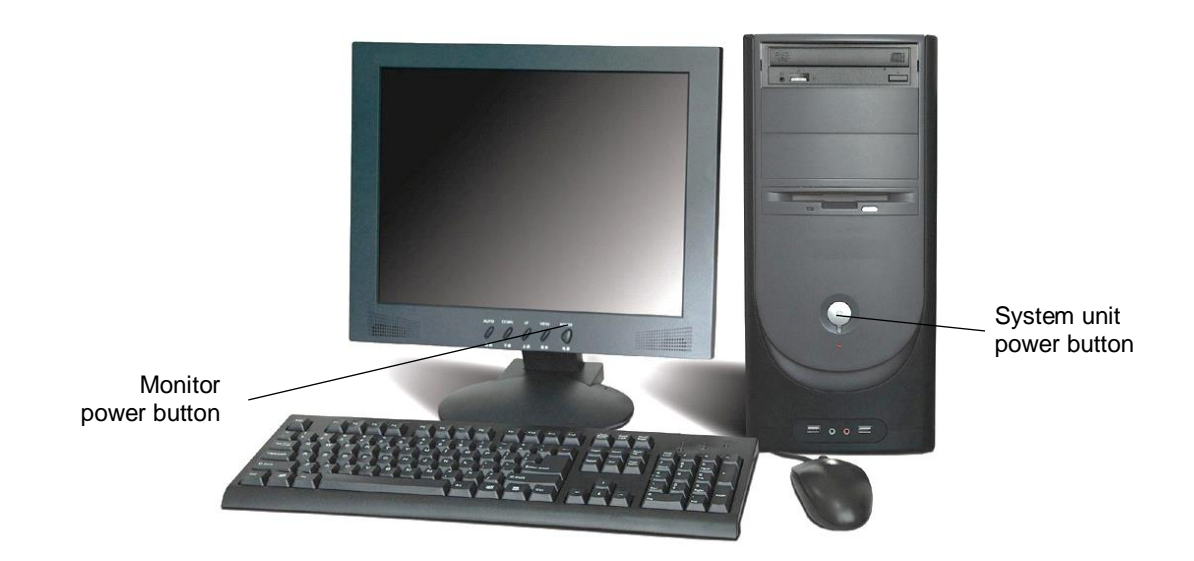

# **The Operating System – Windows 8.1**

The operating system is the most basic program installed on the computer. Logging on to the computer displays the operating system interface. This workbook is for computers running the Windows 8.1 operating system.

The operating system performs all the processes that keep the computer running. Many of these processes run in the background requiring little user input. For example, the operating system ensures all devices and software applications get a share of the CPU's processing power.

The Windows 8.1 interface provides tools to:

- run other applications
- save a file to the hard drive
- arrange files and folders
- send print jobs to the printer
- customise how the computer displays data
- change hardware settings (e.g. how the mouse works).

# **Lock Screen**

When you first turn on a Windows 8.1 machine, the Lock screen displays. The Lock screen shows the date and time and may also display Windows notifications and calendar entries.

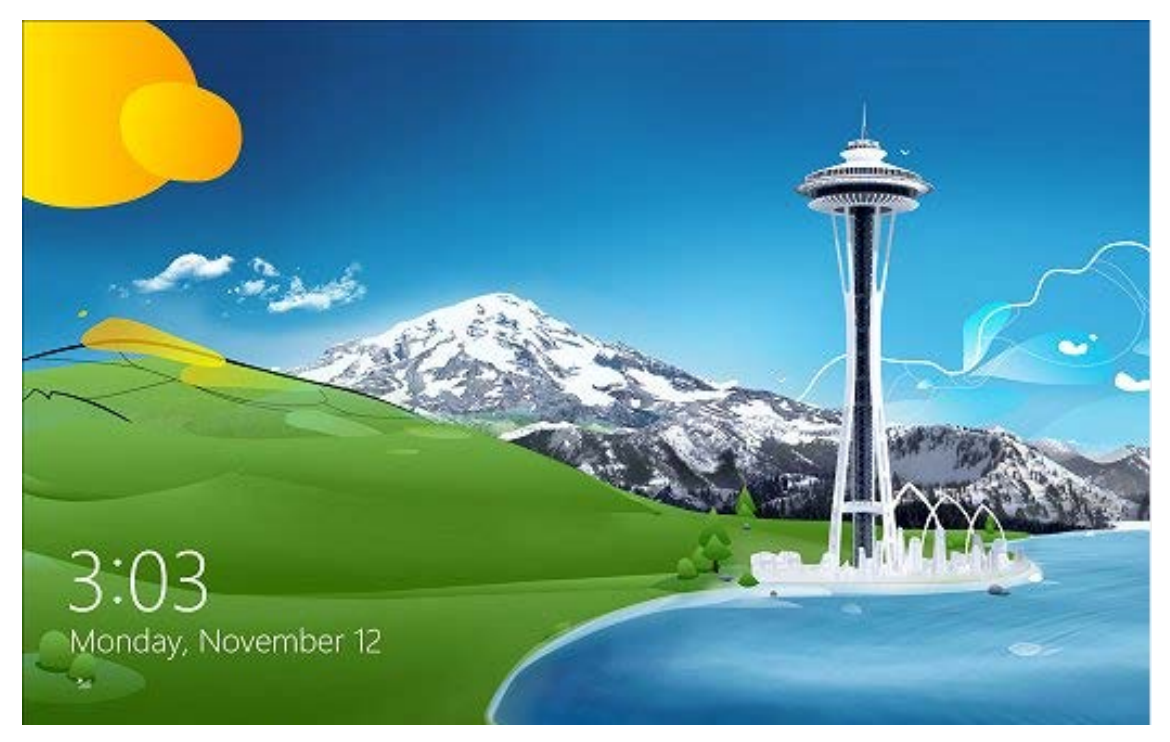

Press any key or click the mouse to dismiss the lock screen. The Sign in screen will display.

#### **Note**

The Lock screen may display after a period of inactivity, when the computer has gone into sleep mode.

Pressing the Windows key  $\blacksquare$  L will display the Lock screen, protecting your computer from unauthorised access.

## **Sign in Screen**

After dismissing the Lock screen the Sign in screen will display. Select your name/picture, enter your password and press Enter.

![](_page_8_Picture_9.jpeg)

#### **Exercise 2**

- 1 Turn on your computer if required.
- 2 When the Lock screen displays, click any key to display the Sign in screen.
- 3 Select your sign in name/picture and enter your password.
- 4 Press Enter.

# **Options when Starting Up**

There are two options for how Windows will display after signing in. This depends on how Windows 8.1 has been configured.

#### **Option 1 – Desktop**

The desktop is a coloured screen with icons and a row of buttons along the bottom of the screen.

![](_page_9_Picture_4.jpeg)

#### **Option 2 – Start Screen**

The Start Screen contains tiles as shown below.

![](_page_9_Figure_7.jpeg)

# **The Start Screen**

The coloured objects on the Start screen are called **tiles**. The number and type of tiles on the Start screen will depend on the computer manufacturer and the way the computer was set up.

## **Tiles**

Each tile on the Start screen represents a program. Clicking on a tile will start that program. By default, tiles are live, meaning they display changing information. For example, the Weather tile displays up-to-date information about the weather in your location.

![](_page_9_Picture_12.jpeg)

## **Charms**

Charms are used to access commonly used tools. The Charms are hidden until they are required. When summoned, the Charms menu displays at the right of the screen.

To display the Charms:

• Move the computer mouse to the top right corner of the screen.

OR

 $\bullet$  Press  $\blacksquare$  C.

![](_page_10_Picture_114.jpeg)

Note that some of the Charms are context sensitive – the options change depending on what you are viewing when the Charm is summoned.

## **Sign in Name**

Your sign in name is shown at the top right corner of the Start screen. Clicking on your sign in name provides various options including signing out and switching users (if applicable).

![](_page_10_Picture_10.jpeg)

## **Type a Letter**

#### **Exercise 48**

- 1 With Microsoft Word open click on  $\left\| \begin{array}{cc} \n\text{FILE} \\
\text{and click on} \n\end{array} \right\|$  New
	-
- 2 Click on Blank document Blank document

By default, Word 2013 adds spacing between paragraphs, but this spacing is inappropriate for letters.

- 3 With the Home Ribbon displayed click on the Line and Paragraph Spacing button  $\sqrt[3]{\equiv}$  from the Paragraph Group.
- 4 Select  $\frac{1}{\overline{1}}$  Remove Space After Paragraph
- Margins 5 Display the Page Layout Ribbon and click on the Margins button  $\overrightarrow{\cdot}$  . Select Custom Margins...
- 6 Change the *Top*: margin to 5 cm  $\frac{\pi}{6}$ . (This will allow the letter to be printed on letterhead at a later date.) Click on OK.
- 7 Display the Insert Ribbon and click on <sup>E</sup><sub>O</sub> Date & Time, The Date and Time dialog box will display.
- 8 Select the third option in the Date and Time dialog box and click on OK.

**Available formats:** 27/04/2015 Monday, 27 April 2015 7 April 27/04/15 2015-04-27

- 9 Press Enter three times.
- 10 Type the rest of the letter shown on the next page.

![](_page_12_Picture_94.jpeg)

## **Saving a Document**

You will now save your document so it can be retrieved and edited later if required. These Save instructions can be applied to other Microsoft Office applications.

#### **Exercise 49**

1 Click on the Save button  $\Box$  on the Quick Access Toolbar. Ctrl S

Backstage view will open with the Save As screen displayed.

![](_page_12_Figure_6.jpeg)

![](_page_12_Figure_7.jpeg)

![](_page_12_Picture_8.jpeg)

2 Select Computer  $\Box$  Computer at the left.

![](_page_13_Picture_1.jpeg)

![](_page_13_Picture_2.jpeg)

 $\overline{3}$  Click on  $\Box$  The Save As dialog box will display.

4 Select the text in the *File name:* box and type: **Letter – Drummond**

```
File name: Letter - Drummond.docx
```
The Navigation Pane is used to navigate to the save location.

5 Use the appropriate instruction below to locate the folder where the document is to be saved.

#### **To locate a portable USB drive**

- Ensure your portable drive is connected to your computer.
- Select the portable drive from under This PC  $\triangleright$   $\equiv$  Lexar (F:) (the drive name and letter will vary depending on your computer configuration).

#### **To locate the Documents folder**

Click on Documents under This PC.

4<sup>1</sup> This PC Desktop  $\triangleright$  **Documents** 

#### **To locate folders on a Network drive**

If you have a folder on a network drive, it may be listed under  $\mathbb{Q}$ . Network in the Navigation Pane. Consult with your trainer, supervisor or network administrator to check you are accessing the correct network location.

![](_page_13_Picture_16.jpeg)

The file will be saved with the name **Letter - Drummond**. This file name is displayed in the Title bar of the document.

7 Close the file.

# **Presentation Software**

Presentation software is used to create a slide show with graphics and sound enhancements to present information visually, e.g. promote a product to an audience.

![](_page_14_Figure_2.jpeg)

## **Opening a Presentation in PowerPoint**

**Exercise 62**

![](_page_14_Picture_97.jpeg)

5 Keep the presentation open for the next exercise.

## **View Buttons**

There are different ways you can view a presentation. View buttons are displayed at the bottom right of the PowerPoint window by the Zoom bar.

![](_page_15_Figure_2.jpeg)

## **Thumbnails**

The thumbnails display at the left of the PowerPoint screen. Clicking on the relevant thumbnail displays that slide.

#### **Exercise 63**

- 1 Using **Randalls Book Store**, check Normal View **in the State of State State State State State State State State State State State State State State State State State State State State State State State State State State** the bottom right of the screen.
- 2 Click on the slide 2 thumbnail at the left of the screen. Note that the slide number is displayed at the left of each thumbnail.

![](_page_15_Picture_8.jpeg)

The slide will be displayed in the main part of the window.

- 3 Press the down arrow on the keyboard. The slide 3 thumbnail will be selected and Slide 3 will be displayed in the main window.
- 4 Move through all the slides in the presentation viewing each one.
- 5 Press Ctrl Home to move to the first slide.
- 6 Click on the Slide Sorter View button  $\Box$  . All the slides in the presentation will be displayed as icons. This view is used primarily to reorder slides.

![](_page_15_Figure_14.jpeg)

- 7 Click on the Slide Show button  $\overline{F}$  to run the file as an on screen presentation. The first slide will be displayed full screen.
- 8 Press the Spacebar OR click the left mouse button to move to the next slide. Keep pressing the Spacebar or clicking the mouse button to display all the text on the slide.

**Note**

Press the Esc key at the top left of the keyboard to exit the presentation at any time.

- 9 Once you reach the end of the slide show the screen will appear black with the following text at the top of the screen **End of slide show, click to exit.** Click with the mouse to exit the slide show.
- 10 Keep the presentation open for the next exercise.

#### *Creating a Slide*

#### **Exercise 64**

A new slide is required in the presentation to show the names of the staff who will be managing the new stores. This slide is to be placed after Slide 2 – New Stores Opening.

1 Using **Randalls Book Store**, check Slide Sorter View is displayed. Double click on Slide 2 to display it.

![](_page_16_Picture_165.jpeg)

New

2 Display the Home Ribbon. Click on the bottom half  $\overline{\text{Slice}}^*$  of the New Slide button Slide  $\overline{\ }$ . A list of slide layouts will display.

![](_page_16_Figure_13.jpeg)

- 3 Click on Title and Content to display a slide with this layout. The Content area is used to insert a table, chart, picture, diagram or media clip.
- 4 With slide 2 displayed, click in the *Click to add title* box and type: **New Store Managers**

5 Click in the *Click to add text* box and type: **North Shore – Madeline Kent** and press Enter.

A new bullet will appear. If you press Enter too many times, press the Backspace key to remove the extra bullet(s).

6 Add the following text as further bullets pressing Enter at the end of each line so your slide displays as shown below.

![](_page_17_Picture_135.jpeg)

## **New Presentation**

**Exercise 65** 1 Click on FILE and select New

2 Click on Blank Presentation

When a new presentation is created, a blank Title Slide will appear. A layout has been applied to the slide, making it easy for you to add text.

3 Click in the *Click to add title* box in the centre of the slide.

## **Evidence Guide**

![](_page_18_Picture_211.jpeg)

## *Required Skills and Knowledge*

![](_page_19_Picture_168.jpeg)

![](_page_19_Picture_169.jpeg)

## *Critical Aspects for Assessment*

![](_page_19_Picture_170.jpeg)

## *Employability Skills BSB20112 Certificate I in Business*

Employability skills for BSB20112 Certificate II in Business are assessed in the following assessment tasks.

![](_page_20_Picture_202.jpeg)

# **BSB Business Services Training Package Supplement**

This workbook can be used by learners completing a qualification in the BSB Business Services Training Package.

## **BSBWOR204 Use business technology**

## *Application*

This unit describes the skills and knowledge required to select and use computer software and organise electronic information and data.

It applies to individuals who apply a limited range of practical skills with a fundamental knowledge of equipment use and the organisation of data in a defined context, under direct supervision or with limited individual responsibility.

No licensing, legislative, regulatory or certification requirements apply to this unit at the time of publication.

![](_page_22_Picture_340.jpeg)

#### *Elements and Performance Criteria*

### *Foundation Skills*

This section describes language, literacy, numeracy and employment skills incorporated in the performance criteria that are required for competent performance.

![](_page_23_Picture_177.jpeg)

# **Assessment Requirements v1.0**

## *Performance Evidence*

![](_page_24_Picture_125.jpeg)

## *Knowledge Evidence*

![](_page_24_Picture_126.jpeg)